## **Changing Individual or Small Numbers of Student Schedules**

- 1. Highlight the Student in the Add/Edit Students menu 2. Click on the
	- **Schedule** button

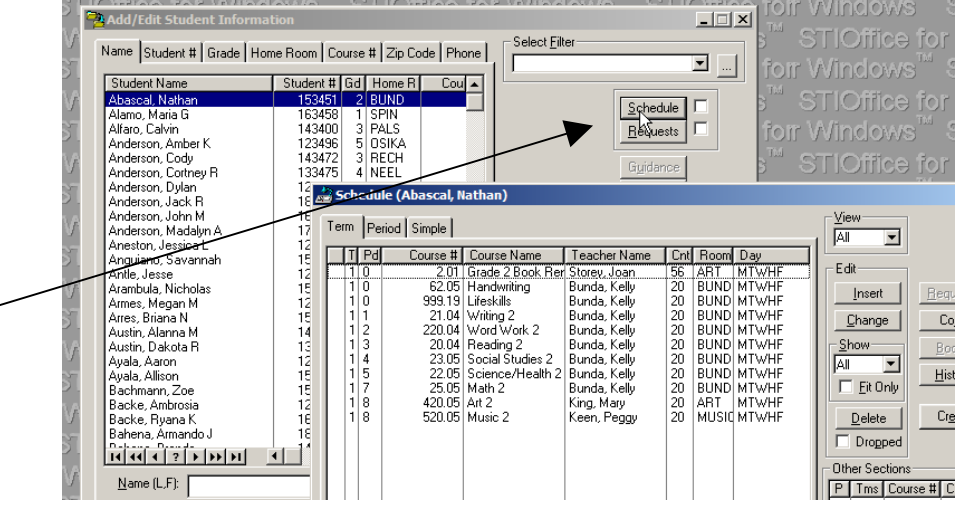

- 3. Highlight the course you want to delete
- 4. Click on the Delete button

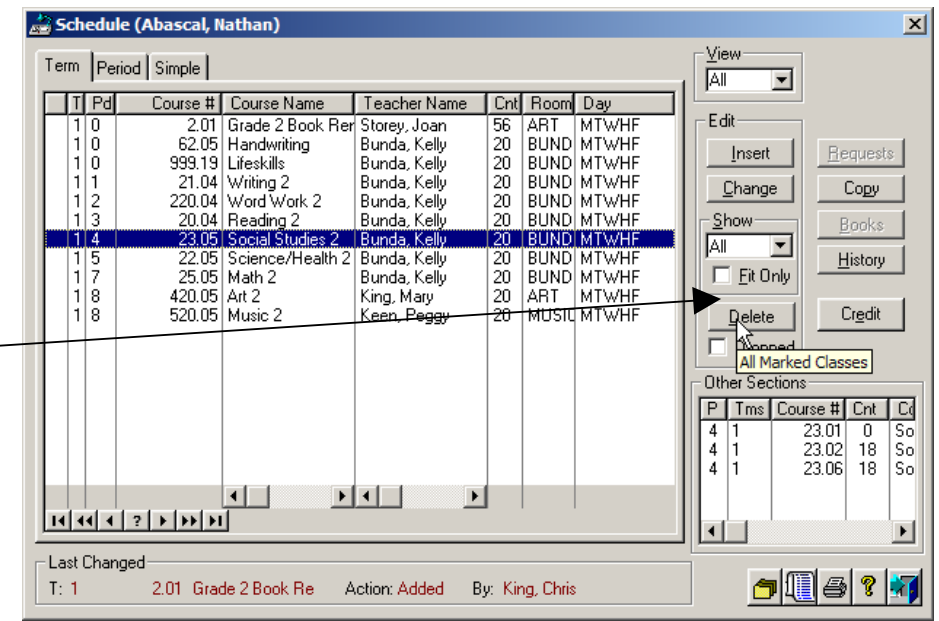

- 5. Click on the Insert Button
- 6. Find the course you want to insert and double click on it.
- 7. The course appears in the bottom box—now click on Add

The course is now in the student's list.

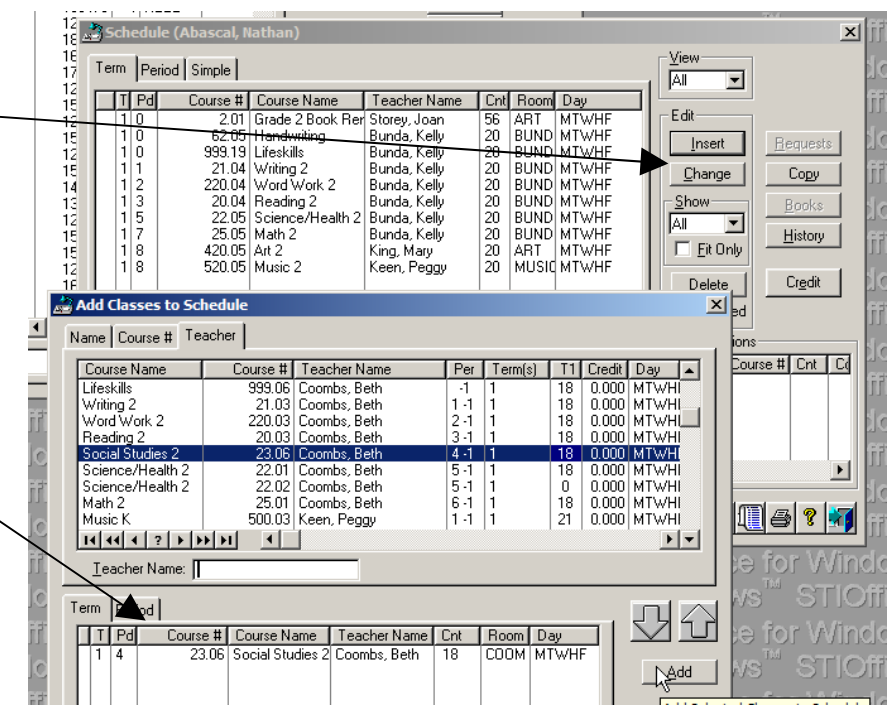

## **Making Schedule Changes for a Large Group of Students**

- 1. Go to Courses
- 2. Scheduling
- 3. Schedule **Maintenance**

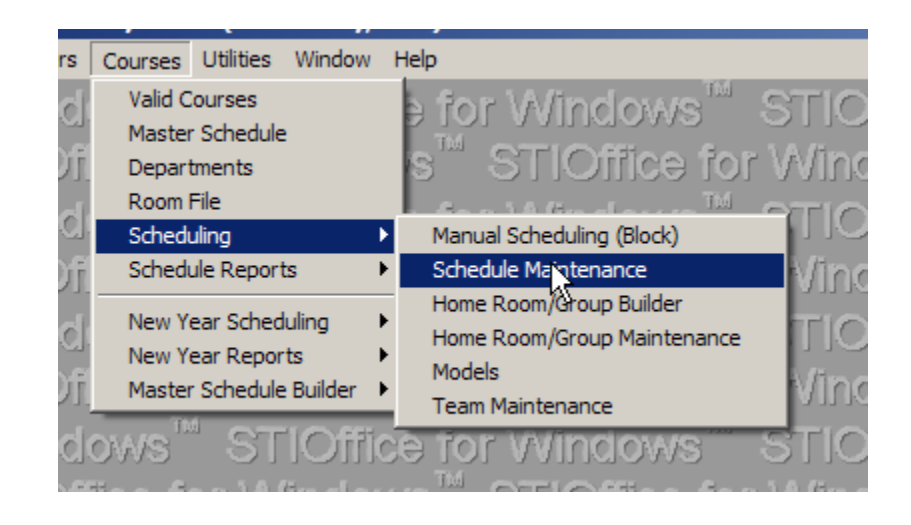

- 4. Highlight the course that needs to have major changes
- 5. Click Select

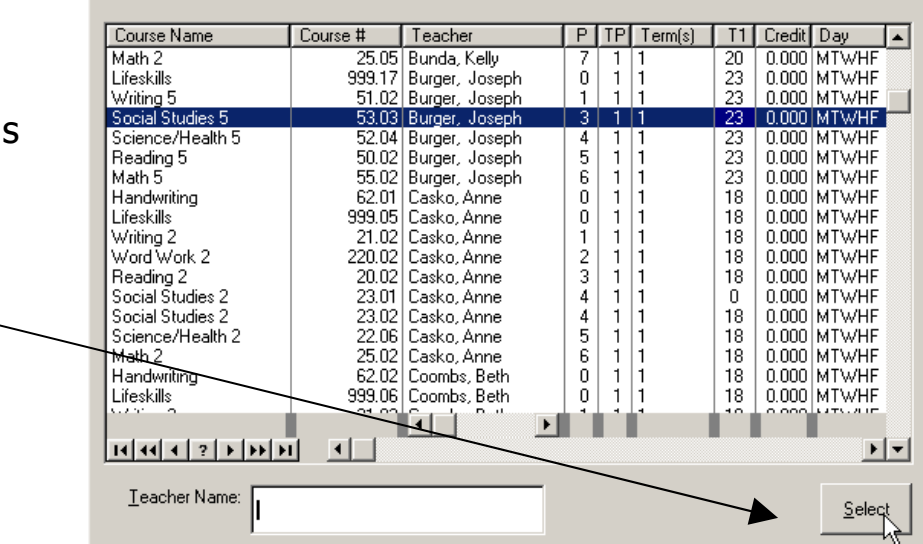

Name | Course # Teacher | Period/Course | Period/Teacher |

- 6. Either Delete individual students for minor changes to the list OR you can Delete All
- 7. If you just Delete individual students, add new ones by using the Insert Button

For adding after Delete All go to next picture.

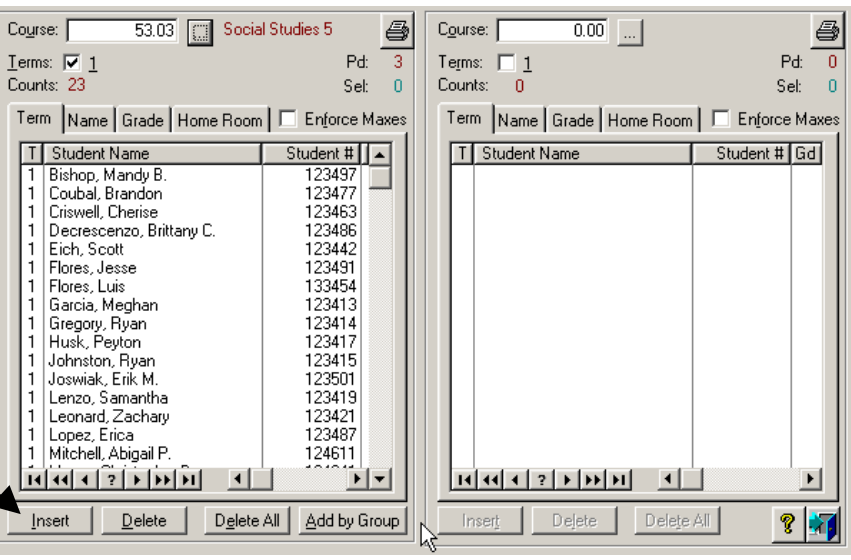

- 8. To assign an entire Home Room to a class—Click on Add by Group
- 9. Select the correct home room or group and APPLY

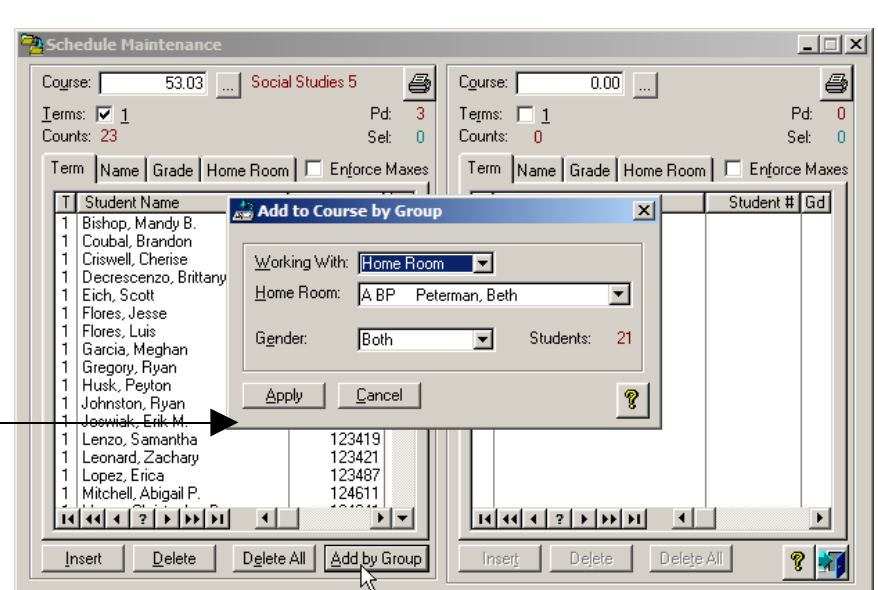